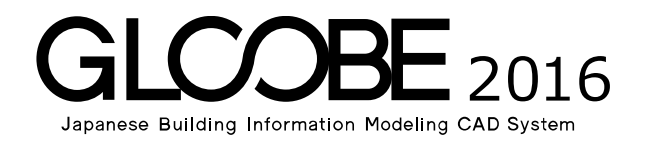

# 連携資料

# FM連携

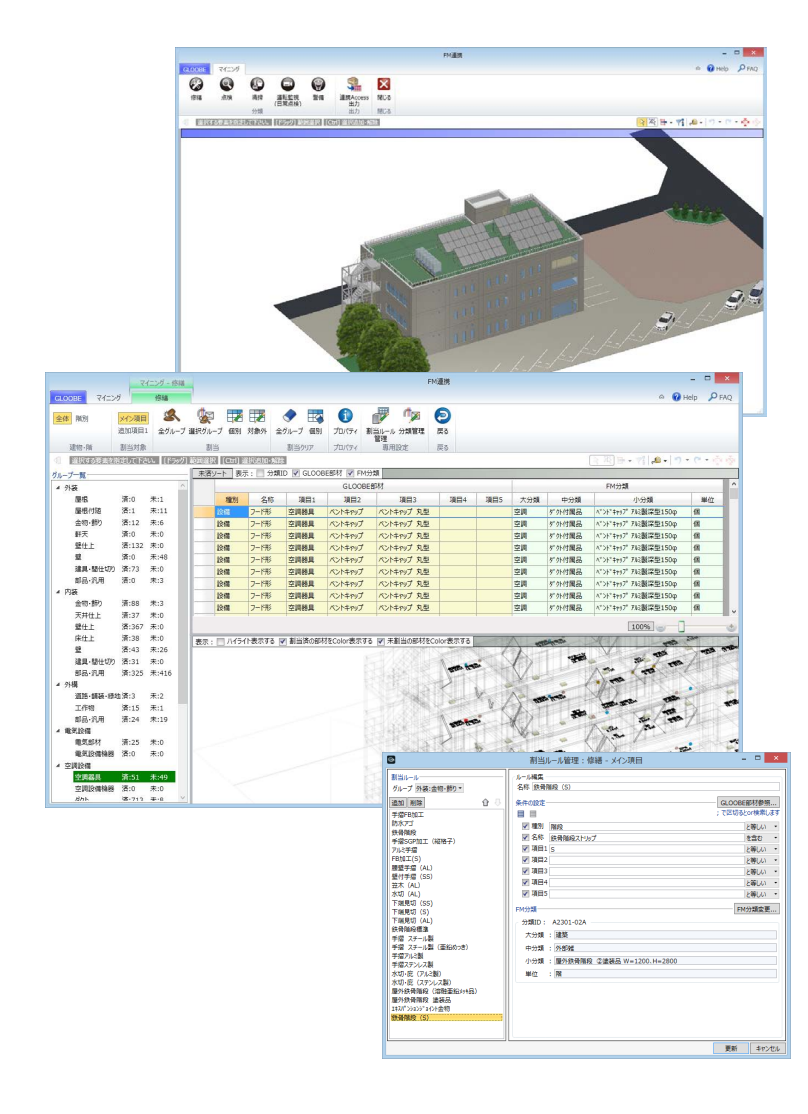

![](_page_0_Picture_141.jpeg)

![](_page_1_Picture_1.jpeg)

GLOOBE で作成した 3D モデルのオブジェクトに対して、FM で使われる分類に自動で紐づけし、データベースを FM シス テムに連携することができます。

ここでは、BIM-FM の概要や操作の流れを確認しておきましょう。

## 1-1 FM 連携の概要

### BIM-FM とは

BIM (Building Information Model) とは、コンピュータ上に作成した3次元の形状情報に加え、室等の名称·面積、材料· 部材の仕様・性能、仕上げ等、建築物の属性情報を併せ持つ建物情報モデル (BIM データ)のことを言います。その BIM デ ータを連携し利用することで様々なシミュレーションが可能になります。

従来のように設計図書を確認しながら FM 用のデータベースを手動で構築していくのではなく、BIM データから抽出して必要 な内容を FM ツールに連携することで、精度のよい比較検討が行えます。

FM 分野は幅広く、その分野に対応するには BIM データが不可欠です。また、BIM は様々な情報を蓄積できるので、FM に関 係する情報も BIM 側に戻すことで、図面・3D モデルだけでなく情報も一元管理することが可能になります。

### FM 連携とは

FM 連携は、GLOOBE と 株式会社 FM システムの FM-Refine との連携です。 GLOOBE からデータベースを出力して FM-Refine で読み込むことで、中長期修繕計画の検討が可能になります。

![](_page_1_Figure_11.jpeg)

※ マイニングによる情報の整合で連携が可能になります。

※ 連携には、Microsoft Access のドキュメントデータベース (MDB ファイル)を使用します。

### 1-2 BIM-FM の流れ

次のフロー図は、GLOOBE で作成した設計モデルに構造・設備データを統合し、FM ソフトに連携するまでの基本的な流れを 示したものです。

![](_page_2_Picture_3.jpeg)

### 1-3 BIM モデルの注意点

### BIM モデル(GLOOBE)

- ・ 名 称:部材には、必ず名称を付けてください。
- 材 質:壁·建具などの材質情報を入力してください。
- ・ スペース:エントランスと廊下など区切りがつきにくい部分も必ず分けてください。 外部と内部の区分けは必ずしてください(外部階段と内部階段など)。
- ・ 部 品:設備連携をする場合には、GLOOBE 側の設備機器を削除しておいてください(重複します)。
- ・ 仕 上:屋上やバルコニーの床仕上は、FM 連携でグループ一覧の「内装:床仕上」に表示されます。

### 連携する各ソフト

・ 設備連携:系統を使いたい場合には、設備ソフト側でユーザープロパティに「系統」を追加してください。 追加された状態で GLOOBE に取り込むと、設備の詳細プロパティの[系統]欄に読み込まれ、確認が可能です。 設備機器などは設備ソフトで入力されたデータを優先してください。

![](_page_4_Figure_1.jpeg)

ここでは、FM 連携の画面構成について解説します。

# 2-1 FM 連携の画面構成

[ホーム] タブの [FM 連携] をクリックすると、[FM 連携] ウィンドウが開きます。 [修繕][点検][清掃][運転監視(日常点検)][警備]をクリックして、各 FM 連携情報を設定するステージを開きます。

![](_page_4_Figure_5.jpeg)

![](_page_4_Picture_230.jpeg)

![](_page_4_Picture_231.jpeg)

# 2-2 リボンの機能一覧

![](_page_5_Figure_2.jpeg)

### マイニング

![](_page_5_Picture_168.jpeg)

### 修繕/点検/清掃/運転監視(日常点検)/警備

![](_page_5_Picture_169.jpeg)

# 2-3 表示の切り替え

![](_page_6_Picture_125.jpeg)

### 表の表示切り替え

天済ソート 表示: ■ 分類ID V GLOOBE部材 V FM分類

![](_page_6_Picture_126.jpeg)

### 3D の表示切り替え

| 表示: || ハイライト表示する || 割当済の部材をColor表示する || 未割当の部材をColor表示する |

![](_page_6_Picture_127.jpeg)

# 3 FM 連携に必要な作業

FM 連携用のマスタを読み込んで、モデルデータに FM 分類を紐づけしましょう。マイニングが終了したら、連携用の MDB ファイルに出力しましょう。

BIM 側の情報と FM 側の情報は名称や分類などが異なるため、紐づけして双方の情報は変えずに連携を行います。

# 3-1 FM 分類の取り込み

FM-Refine から出力した FM 連携用のマスタを読み込みます。なお、「修繕】のマスタは FM-Refine が必要です。

- 1 [分類管理] をクリックします。
- **2 [FM 分類取込]をクリックします。**
- **6 FM-Refine から出力した CSV ファイルを選** 択して、[開く]をクリックします。
- FM 分類一覧を確認して、[更新]をクリッ クします。

その後、「病院用」「学校用」などの別ファイル を読み込んで更新することもできます。

![](_page_7_Picture_11.jpeg)

# 3-2 FM 分類の紐づけ

### 自動で割り当てを行う

既存の割当ルールで、全部材に FM 分類を割り 当てます。

- [全グループ] をクリックします。
- 2 マイニング済みの部材にも再度割り当てを 実行する場合は [はい]、「未」の部材にの み割り当てを実行する場合は [いいえ] を クリックします。
- 6 完了の確認画面で [OK] をクリックします。 割り当てが行われた部材の数量が「済」に 表示されます。

![](_page_7_Picture_18.jpeg)

#### 3 FM 連携に必要な作業

![](_page_8_Picture_1.jpeg)

割り当てができなかった部材に対して、個別に FM 分類を割り当てます。

- FM 分類が設定されていない部材を選択し ます。
- 2 [個別] をクリックします。
- 6 [個別割当] ダイアログで割り当てる分類を 選びます。
- **4 ここでは、[GLOOBE 部材の情報が同じ他** 部材にも割当を実行する]を ON にします。
- **6** [OK] をクリックします。 部材情報が同一の他部材にも同じ分類が割 り当てられます。

![](_page_8_Picture_211.jpeg)

![](_page_8_Figure_9.jpeg)

![](_page_8_Picture_212.jpeg)

### 連携不要な部材を対象外にする

- 連携が不要な部材を選択します。
- 2 [対象外] をクリックします。
- 6 部材情報が同一の他部材も対象外にする場 合は、確認画面で [はい] をクリックしま す。
- 4 同様にして、連携が不要な部材を対象外に 設定します。

![](_page_8_Picture_16.jpeg)

![](_page_8_Figure_17.jpeg)

![](_page_9_Picture_1.jpeg)

![](_page_9_Picture_283.jpeg)

![](_page_9_Picture_284.jpeg)

大分類 : 建築 中分類 : 外部雑

単位 : 階

小分類 : 屋外鉄骨階段 ②塗装品 W=1200、H=2800

更新 キャンセル

#### **オブジェクトの分類分けと表示項目 補足**

グループ一覧のツリーに表示されるオブジェクトの分類と、割り当て一覧に表示される項目の内容は次のとおりです。

![](_page_10_Picture_501.jpeg)

# 3-3 MDB ファイルへの出力

FM 分類の割り当てや対象外の設定を行い、グループ一覧の「未」がなくなったら、モデルから MDB ファイルを出力します。

- **1 [マイニング]タブの [連携 Access 出力]** をクリックします。
- 2 保存の確認画面で [はい] をクリックしま す。
- 8 出力先のフォルダを確認し、ファイル名を 入力して [保存] をクリックします。
- 完了の確認画面で[OK]をクリックします。

MDB ファイルには、BIM モデルのデータをすべ て保持します。マイニングをすることにより、 膨大なデータベースの中から必要な情報を選択 することになります。

![](_page_11_Picture_94.jpeg)